# **Connect to the SU-Guest Network**

\*\*\*The SU-Guest Wi-Fi network is for visitors during large events or gatherings on campus\*\*\*

SU faculty, staff and students will want to connect their devices to the SU-Secure wifi network: Connect to the SU-Secure Wireless Network (General Instructions)

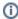

The Guest password is available to guest during an event only by calling our IT Help Desk at 410-677-5454. Students, faculty, and staff should connect to SU-Secure using their username and password. See Internet Access for instructions on connecting to SU-Secure.

This document will give general instructions on how to connect to the SU-Guest wifi network. Instructions will vary depending on your device.

- 1. Go to your Wifi settings/options
- 2. Choose SU-Guest from the list of available networks
- 3. Enter the password for the SU-Guest network

### For Windows:

Select the Wi-Fi icon located in bottom right corner. Choose Su-Guest from the list of available networks and enter the password when prompted.

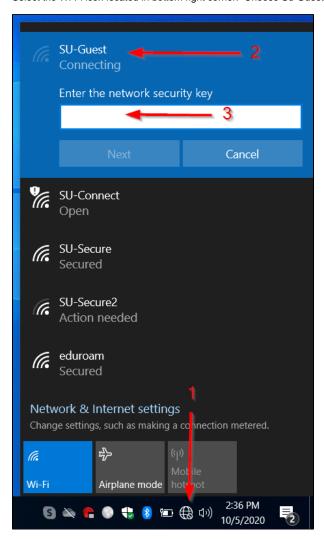

## For Mac OS:

Select the Wi-Fi icon at the top right corner of the screen. Choose Su-Guest from the list of available networks and enter the password when prompted.

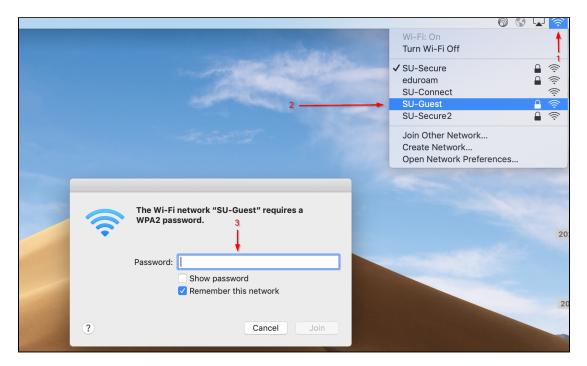

### For iPhones:

Go to Settings/Wi-Fi and choose Su-Guest from the list of available networks. Enter the password when prompted.

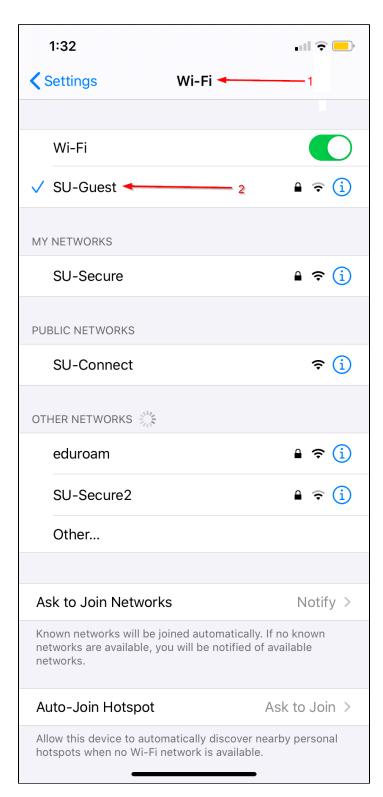

## For Androids:

Swipe down and select the Wi-Fi icon. Choose SU-Guest from the list of networks and enter the password when prompted.

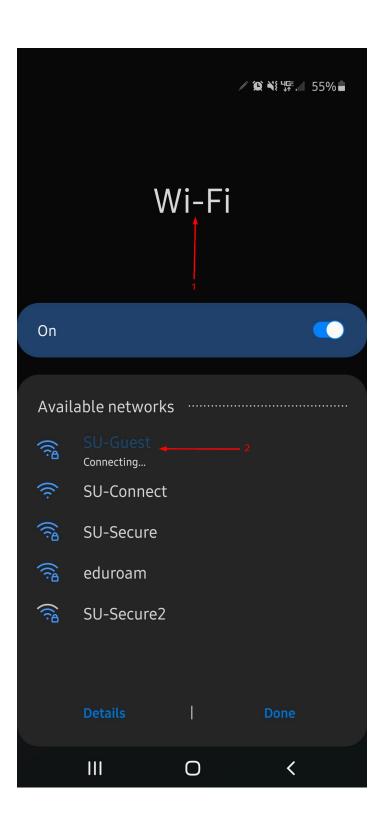